# **Digitalni podpis z Adobe Acrobat Reader DC - Navodila za uporabo**

### **1. OSEBNO DIGITALNO POTRDILO**

Da bi lahko digitalno podpisali dokument morate imeti osebno digitalno potrdilo. Digitalno potrdilo lahko pridobite pri enem od overiteljev digitalnih potrdil (CA – Certification Authority). V Sloveniji so to:

- [SIGEN-CA](https://www.sigen-ca.si/)
- [POŠTARCA](https://postarca.posta.si/)
- [AC-NLB](https://www.nlb.si/ac-nlb)

V operacijskem sistemu Windows morate uvoziti svoje digitalno potrdilo v shrambo digitalnih potrdil. Od CA dobite digitalno potrdilo v obliki datoteke, Datoteke z digitalnimi potrdili imajo lahko različne končnice: .pem, .cer, .crt, .der, .p7b, p7c, .p12 ali .pfx. Potrdilo uvozite preprosto tako da dvokliknete datoteko z digitalnim potrdilom. Pojavi se čarovnik za uvoz digitalnega potrdila. Sledite navodilom čarovnika in izberete:

- Store Location: Current User
- Next
- Datoteka (File name) je že pravilno izbrana.
- Vpišete geslo, če je potrdilo zaščiteno z geslom.

#### **Zelo pomembno, da odkljukate:**

- Enable strong private key protection
- Mark this key exportable
- Include all extended properties
- Next
- Auomaticaly select the certificate store ....
- Next
- Finish

#### **Zelo pomembno da kliknete gumb »Set Security Level…«**

- Izberete »High«
- Next
- Vpišete dovolj dolgo geslo (vsaj 12 znakov). To geslo bo potrebno vtipkati pri podpisovanju dokumentov.
- Finish
- $OK$

#### **2. NAMESTITEV PROGRAMA ACROBAT READER DC**

Namestitveni program je na voljo na naslovu:<https://get.adobe.com/si/reader/>. Če imate nameščeno starejšo verzijo, ki še ne omogoča podpisovanja, jo morate posodobiti.

# *1. Podpis dokumenta*

Program Acrobat Reader DC omogoča zgolj podpisovanje pdf dokumentov. Word dokumente morate najprej izvoziti v pdf format, preden jih lahko podpišete.

- Dokument, ki ga želite podpisati, najprej odprete v programu Acrobat Reader DC.
- V orodni vrstici na vrhu izberete »Orodja«.
- Izberete orodje »Potrdila«.
- V orodni vrstici izberete »Digitalno podpiši«.
- Z miško označite področje, kamor želite vstaviti digitalni podpis.
- V seznamu digitalnih potrdil izberete svoje osebno potrdilo. (Nadaljuj).
- Dokument lahko zaklenete ali pa pustite odklenjen (kljukica) in kliknete »Podpiši«.
- Dokument je sedaj podpisan. Podpisan dokument morate še shraniti. Lahko ga shranite pod istim ali drugim imenom, kot ga ima originalni dokument.

#### *2. Preverjanje podpisa*

Za preverjanje podpisa morate imeti v shrambi digitalnih potrdil Acrobat Reader DC nameščena potrdila zaupanje vrednih CA. Ta potrdila se včasih samodejno namestijo, včasih pa tudi ne (razlog je neznan). Ali so potrdila slovenskih CA nameščena preverite, tako da:

- v meniju izberete »Urejanje/Nastavitev;
- v levem meniju izberete »Podpisi«;
- v rubriki »Identitete in zaupanja vredna potrdila« kliknete »Več…«;
- v levem meniju izberete »zaupanja vredna potrdila«

Prikaže se seznam zaupanja vrednih potrdil.

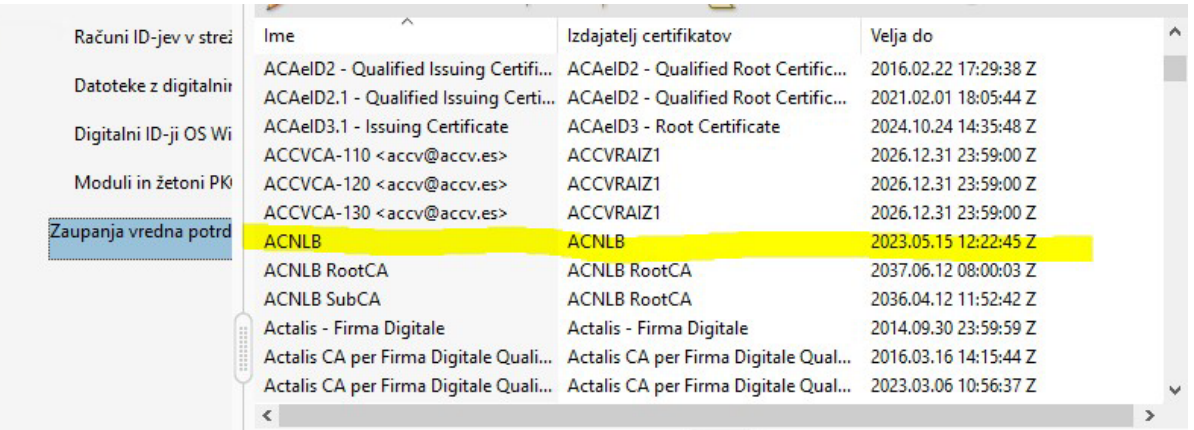

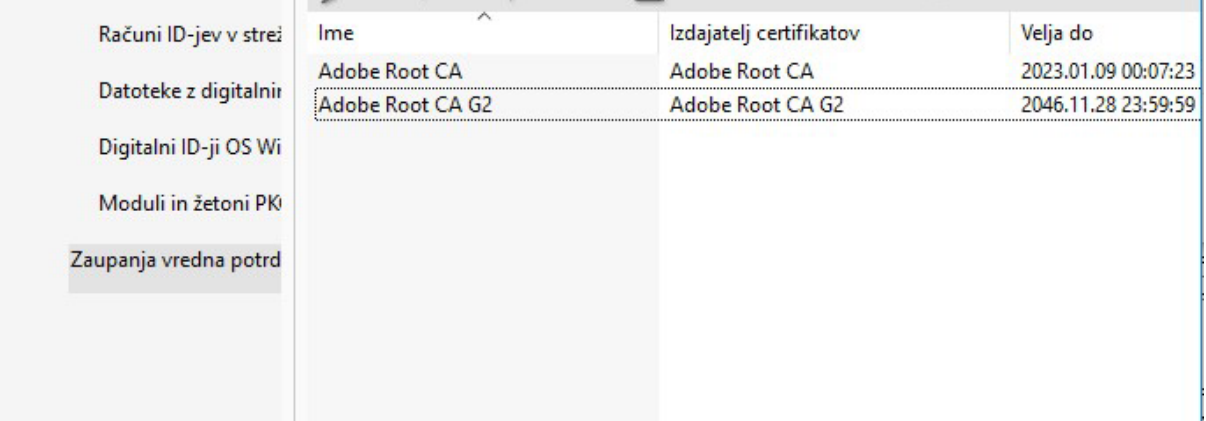

Če so potrdila slovenskih CA na seznamu, ni potrebno storiti nič več, če pa jih ni, pa obstajajo tri možnosti:

- 1. Počakati nekaj časa, in jih ponovno poskušate osvežiti v meniju »upravitelj zaupanja« Posodobi AATL in EUTL.
- 2. Od slovenskih CA na njihovih spletnih straneh pridobite njihova korenska potrdila.
- 3. V rubriki »Preverjanje« kliknete »Več…« in v rubriki »Integracija z operacijskim sistemov Windows« odkljukate obe kljukici. Ta način bo deloval le, če so korenska potrdila slovenskih CA v shrambi digitalnih potrdil Windows. To lahko preverite, tako da:
- v »Control panell« izberete »Network and Internet«,
- izberete »Internet options«,
- v zavihku »content« kliknete na »Certificates«,
- odprete zavihek »Trusted Root Certification Authorities«,
- če tudi tu ni slovenskih CA, jih morate uvoziti bodisi v Adobe ali Windows shrambo.

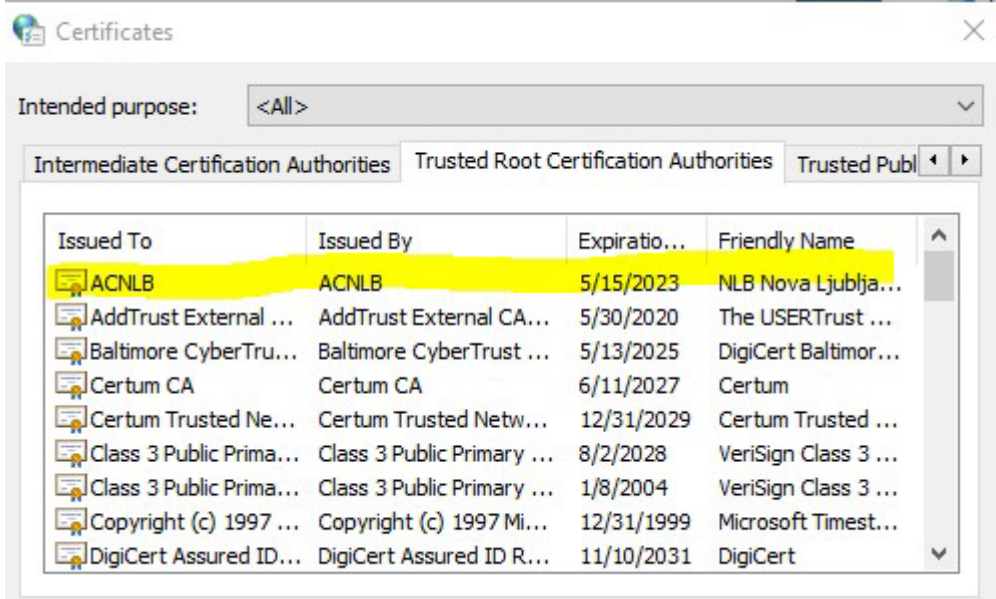

Digitalni podpis lahko sedaj preverite tako, da v Adobe Reader DC preprosto kliknete nanj.